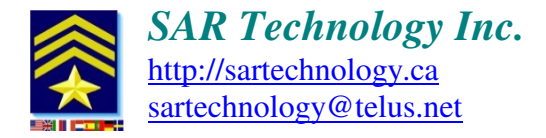

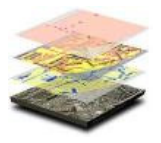

# **'Incident Commander Pro' V7 - Installation & Registration Procedure**

Dear 'Incident Commander Pro' User,

Here are the instructions you will need to install and register your copy of 'Incident Commander Pro' V7.

#### **1. Installation Procedure**

- Download the 'Incident Commander Pro' V7zip-file from the SAR Technology webpage: http://sartechnology.ca/sartechnology/ST\_ICPro7.htm

- **Before beginning the installation first unzip (extract) the zip-file** to create setup.exe.

**Set Setup.exe properties***: for Windows 7, 8 & 10 (& Vista).* 

 $\overline{\mathbf{c}}$ *Right-click on setup.exe. Under the Compatibility tab check:* 

## *- Run this program as an administrator.*

*Under the Security tab click Edit: Change permissions for all Authenticated Users, System, Administrators & Users to Full Control:* 

- Run **setup.exe**. 'Incident Commander Pro' will then automatically self-install into the computer's C:\Program Files(x86)\SAR Technology\IC directory (for a Windows 7, 8, 10 & Vista installation) or C:\Program Files\SAR Technology\IC directory (for a Windows XP installation)

After the installation is complete:

**Set SARv7.exe and SAR\_GIS.exe properties***: for Windows 7, 8 & 10 (& Vista).* 

全 *Right-click on C:\Program Files(x86)\SAR Technology\IC \SARv7.exe and* 

| 秦 *Right-click on C:\Program Files(x86)\SAR Technology\IC \SAR\_GIS.exe*

*Under the Compatibility tab check:* 

### *- Run this program as an administrator*

*Under the Security tab click Edit:* 

*Change permissions for all Authenticated Users, System, Administrators & Users to Allow, Full Control (Note: Enterprise Editions and corporate computers may need additional permissions to be set by IT)* 

### **2. Registration Procedure**

After installation, open 'Incident Commander Pro', go to Help… Registration Information and click the 'Register…' button.

Complete the registration form, entering your name, organization and contact information.

- If you require Network Licenses please complete the 'Number of Network Licenses Required' field.
- If you require the GIS Module please check the 'GIS Module' checkbox.

- If you require the Barcode Module please check the 'Barcode Module' checkbox.

Then click the form's 'Register!' button.

This will create your small license-request file 'SAR\_Reg.DAT' in the C:\Program Files(x86)\SAR Technology\IC directory.

Close the registration form and close 'Incident Commander Pro'.

### **3. Email your License-Request File**

Email a copy of your 'SAR\_Reg.DAT' license-request file to **sartechnology@telus.net** We will email back your license file, which will activate the requested features of 'Incident Commander Pro'.

\_\_\_\_\_\_\_\_\_\_\_\_\_\_\_\_\_\_\_\_\_\_\_\_\_\_\_\_\_\_\_\_\_\_\_\_\_\_\_\_\_\_\_\_\_\_\_\_\_

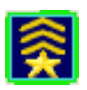

## **GIS Module Registration:**

Once the optional GIS module has been registered (in Step 2. above) the GIS module will be displayed within Incident Commander Pro'. To fully activate the GIS module, and enable optional GIS features, please complete the module's GIS Registration form:

From 'Incident Commander Pro's main menu open GIS… GIS Map.

- From the GIS Module's Help menu select GIS Registration.
- Check 'Enable GIS Module' and, if required, check 'Enable Message Alerting'.
- Enter the Number of Tracking Licenses required.
- Click the '**Create Request Code**' button and email the displayed request code to sartechnology@telus.net
- Enter your Request Code, GIS Code and Tracking Code provided by SAR Technology Inc.
- Click the Register button to complete the GIS Module registration.

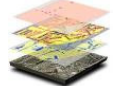

The registered GIS module will become activated, maps can then be created and the enabled GIS features used.

\_\_\_\_\_\_\_\_\_\_\_\_\_\_\_\_\_\_\_\_\_\_\_\_\_\_\_\_\_\_\_\_\_\_\_\_\_\_\_\_\_\_\_\_\_\_\_\_\_

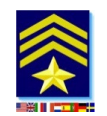

**Network Sharing Configuration** 

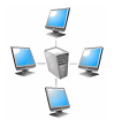

#### **Computer Network Sharing Settings**

To permit full network access and sharing of 'Incident Commander Pro' V7.

### **Set IC Folder Properties:**

In Windows Explorer right-click on the C:\Program Files\SAR Technology\**IC** folder icon *Windows 7, 8, 10 & Vista: Right-click on the IC folder icon. Under the IC Properties Sharing tab click Share (Windows XP: Share this folder on the network. Allow network users to change my files) Under the IC Properties Security tab click Edit Change permissions for all Authenticated Users, System, Administrators and Users to Full Control:*

**SAR Technology Inc.**  sartechnology@telus.net http://sartechnology.ca

IncidentCommanderPro7\_InstallationInstructions.doc